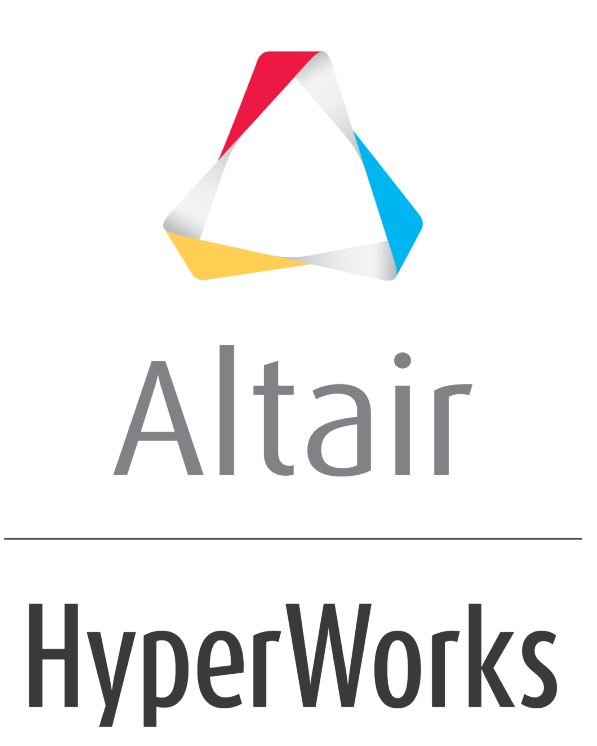

Altair HVVH Tutorials 2019

HVVH-4000: CAD Tab

**altairhyperworks.com**

In this tutorial, you will learn how to use the four sub-tabs that comprise the CAD tab by:

- Comparing CAD geometry (CAD IO)
- Comparing CAD geometry across different Altair HyperMesh versions (Compare Versions)
- Comparing the original CAD geometry and an FE mesh after meshing in Altair HyperMesh (CAD > Mesh)
- Comparing Meshed FE geometry across different HM versions (FE-FE)

#### **Step 1: Compare CAD geometry (CAD IO tab).**

- 1. From the **Start** menu, select *All Programs > Altair HyperWorks 2017 > Tools > HyperWorks Verification and Validation Harness*.
- 2. Select the *CAD* tab, followed by the *CAD IO* tab.
- 3. From the **Import file type:** drop-down menu, select the *Import file type IGES*.
- 4. From the **Export file type:** drop-down menu, select *STEP*
- 5. For **HW Version**, select *2017*.
- 6. Leave **Tolerance** as the default (.01).
- 7. Under the *Input File* field, click the file folder icon, **the search for and load additional** input files.
- 8. Click the add file icon,  $\Box$ , to display the file browser and load the raw iges data.iges file from the following location: ..\tutorials\hvvh\CAD\CADIO.
- 9. For the **Output directory** field, use the open file icon,  $\overrightarrow{F}$ , to select an output directory.
- 10.Click *Import/Export*.
- 11.A report is generated based on the model re-import and comparison with the original CAD geometry, a CAD-CAD comparison. Model file import and export times, as well as import and export status are displayed.

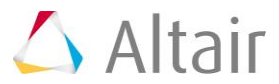

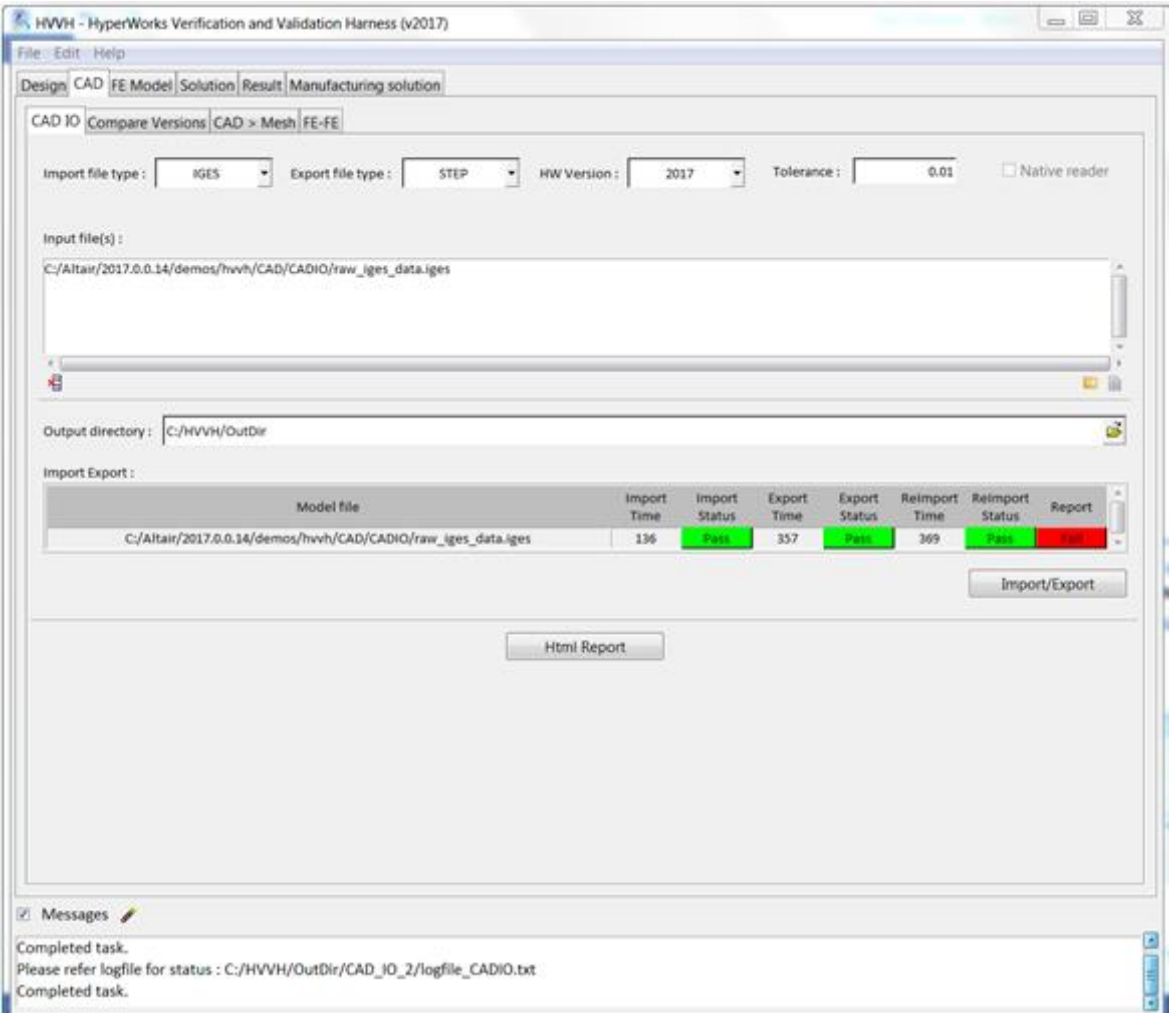

In the **Messages** window, the run details are displayed along with the log file location. If a difference is greater than the tolerance, it is indicated as *Fail*, otherwise shown to *Pass*.

12.Click **HTML Report** to generate a detailed CAD IO report, similar to this:

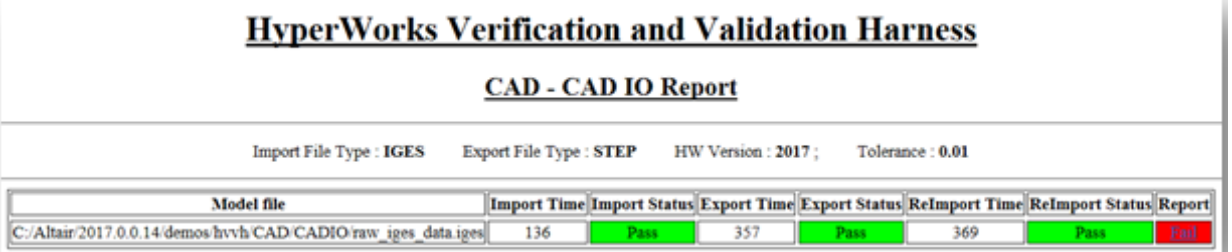

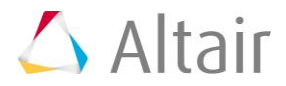

÷

**Components** 

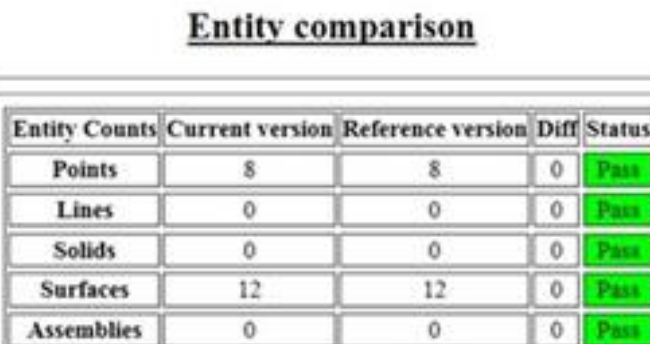

 $\overline{4}$ 

# Area comparison

ı

 $\overline{3}$ 

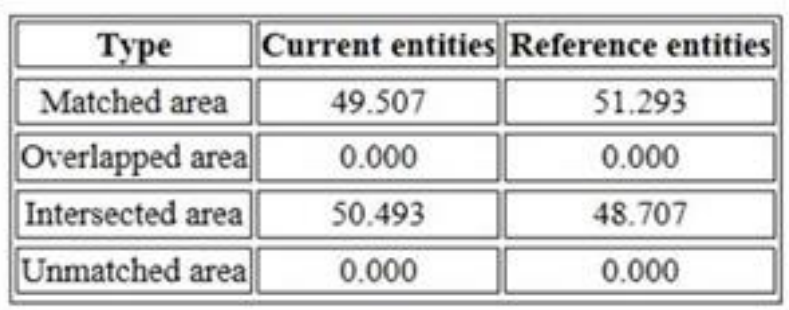

## **Surface Area Comparison**

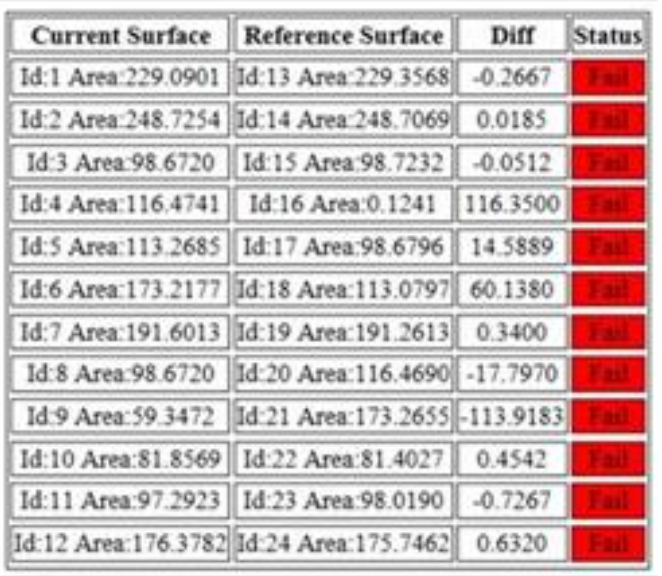

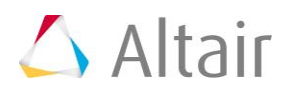

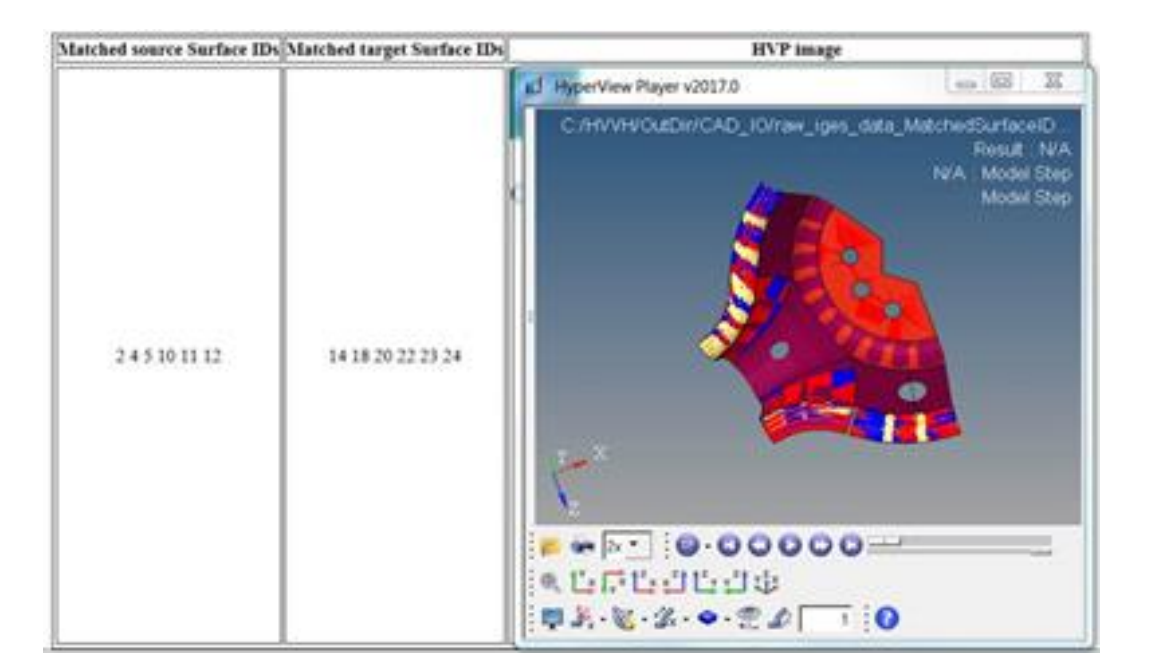

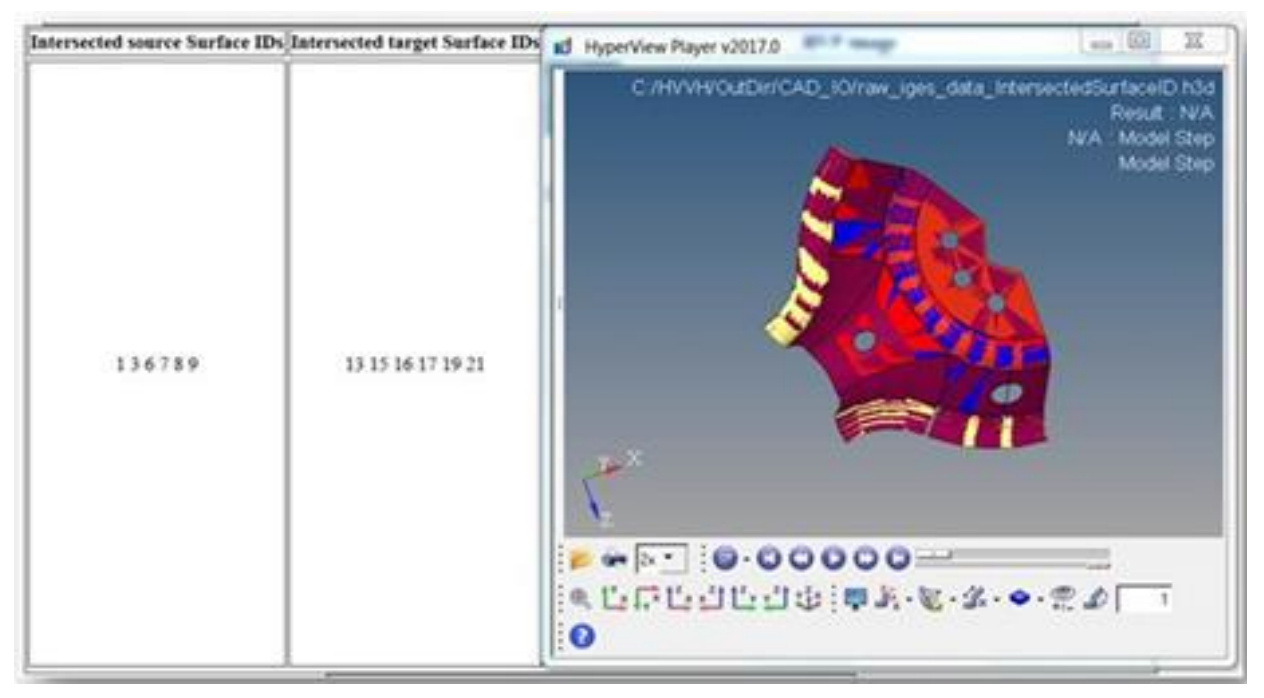

#### **Step 2: Compare CAD geometry across different Altair HyperMesh versions (Compare Versions tab).**

1. Select the *Compare Versions* tab.

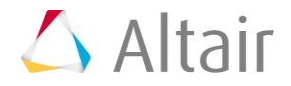

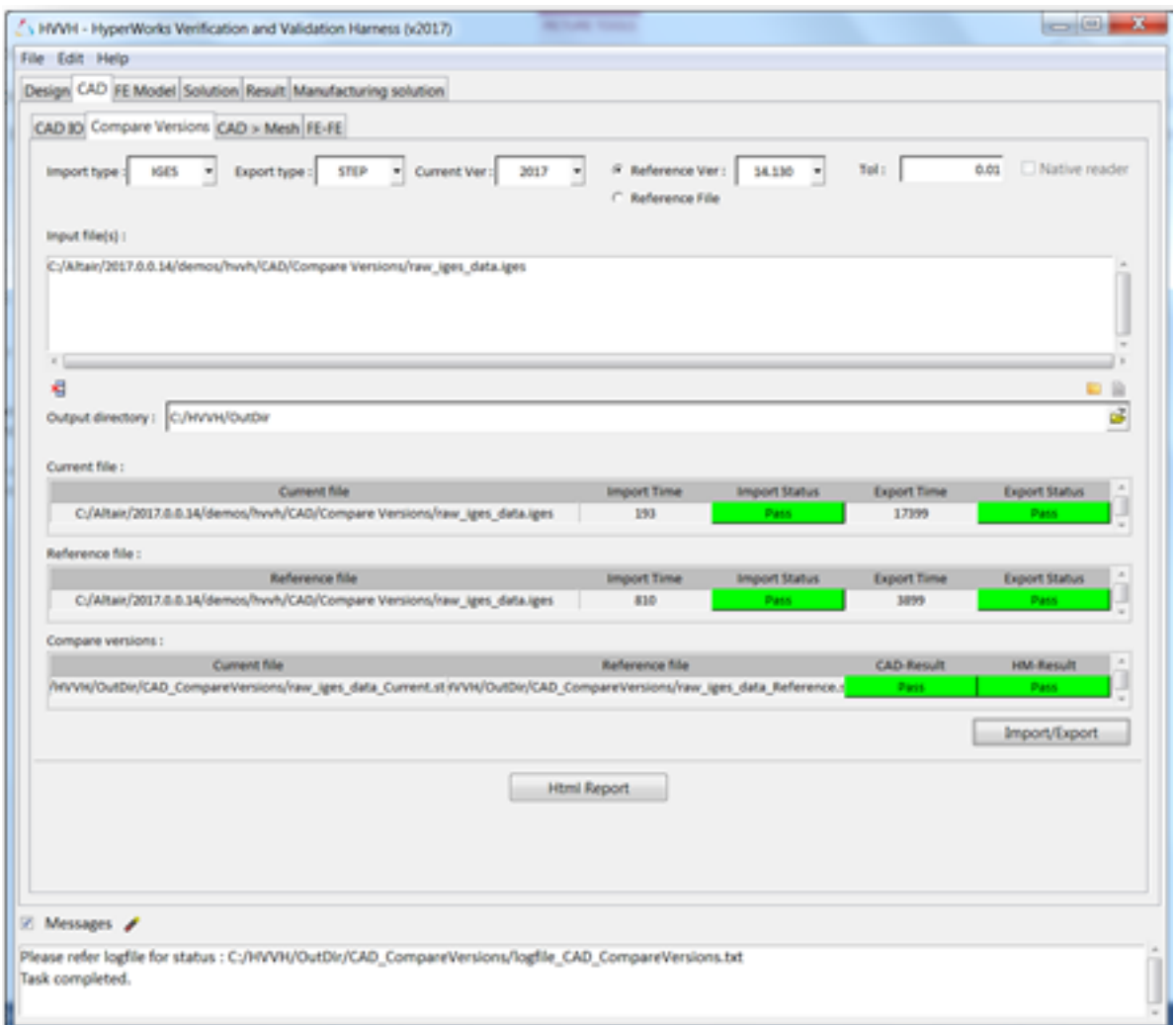

- 2. From the **Import file type:** drop-down menu, select the *Import file type IGES*.
- 3. From the **Export file type:** drop-down menu, select *STEP.*
- 4. For **Current Version**, select *2017*.
- 5. For **Reference Version**, select *14.0.0.130*.
- 6. Leave **Tolerance** as the default (.01).
- 7. Under the *Input File* field, click the file folder icon, **the search for and load additional** input files.
- 8. Click the add file icon,  $\Box$ , to display the file browser and load the raw\_iges\_data.iges file from the following location: ..\tutorials\hvvh\CAD\CompareVersions.
- 9. For the **Output directory** field, use the open file icon, **b**, to select an output directory.

#### 10.Click *Import/Export*.

11.A report is generated based on the comparison of exported CAD geometry in the current and reference versions and CAD-CAD comparison. Model file import and export times, as

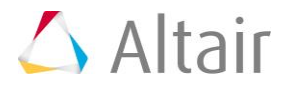

well as import and export status are displayed for both the current and reference versions.

In the **Messages** window, the run details are displayed along with the log file location.

If a difference is greater than the tolerance, it is indicated as *Fail*, otherwise shown to *Pass*.

12.Click **HTML Report** to generate a detailed report of the CAD version comparison operations, similar to this:

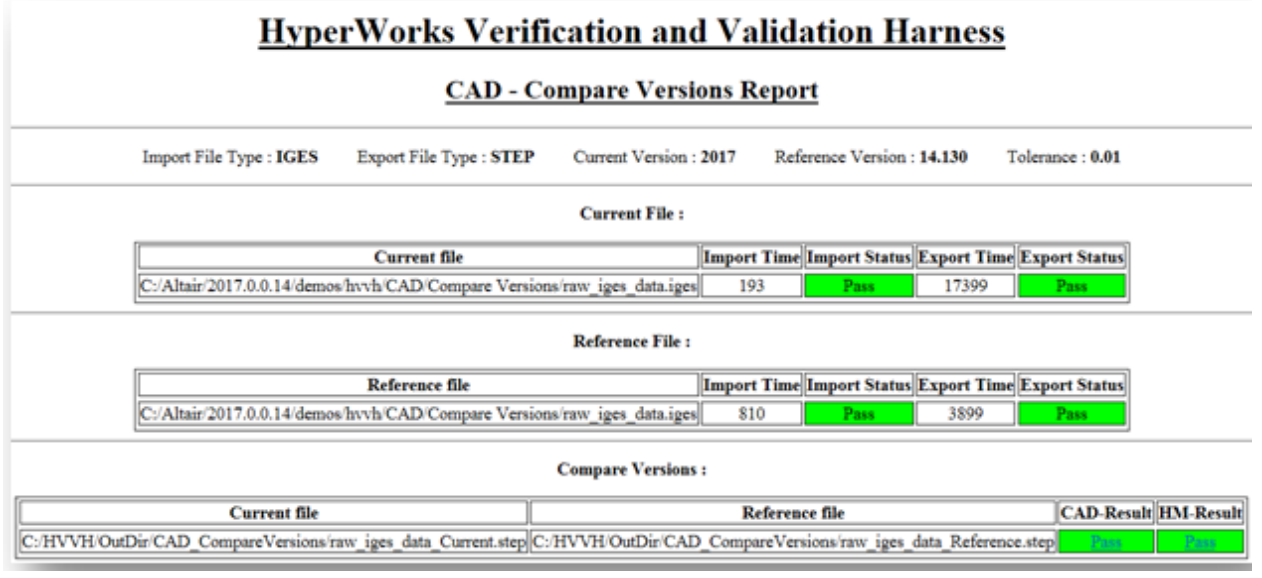

#### **Step 3: Compare original CAD geometry and an FE mesh after meshing in Altair HyperMesh (CAD > Mesh tab).**

1. Select the **CAD > Mesh** tab.

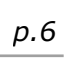

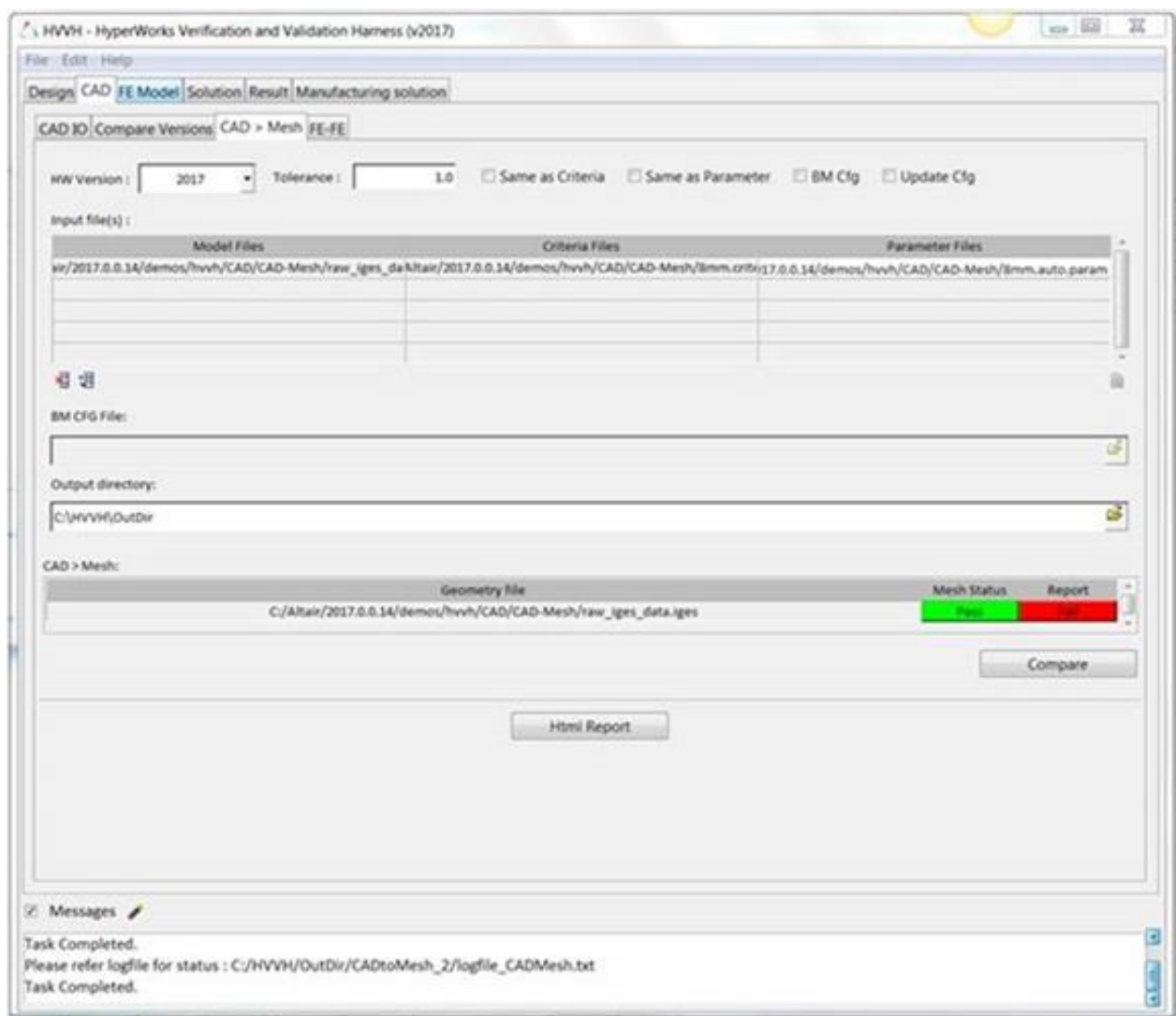

- 2. From the **Import file type:** drop-down menu, select the *Import file type IGES*.
- 3. From the **Export file type:** drop-down menu, select *STEP.*
- 4. For **Current Version**, select *2017*.
- 5. Leave **Tolerance** as the default (.01).
- 6. Leave the following options blank: **Same as Criteria**, **Same as Parameter**, **BM Cfg**, and *Update Cfg*.
- 7. To select the Model File under the **Input File** heading, click the add file icon,  $\blacksquare$ , to display the file browser and load the raw iges data.iges file from the following location: ..\tutorials\hvvh\CAD\CAD-Mesh.
- 8. To select the Criteria File under the **Input File** heading, click the add file icon,  $\Box$ , to display the file browser and load the 8mm.criteria file from the following location: ..\tutorials\hvvh\CAD\CAD-Mesh.

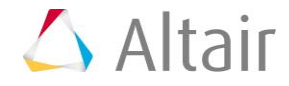

- 9. To select the Parameter File under the **Input File** heading, click the add file icon,  $\Box$ , to display the file browser and load the 8mm.auto.param file from the following location: ..\tutorials\hvvh\CAD\CAD-Mesh.
- 10. For the **Output directory** field, use the open file icon,  $\overrightarrow{G}$ , to select an output directory.
- 11.Click *Compare*.
- 12. In the background, a CAD model is imported in Altair HyperMesh and it is meshed based on the selected criteria and parameter files.
- 13.A report is generated based on the comparison of CAD geometry and the meshed FE model CAD-Mesh comparison. The mesh status is displayed and any issues are displayed as *Fail*.

In the **Messages** window, the run details are displayed along with the log file location.

14.Click **HTML Report** to generate a detailed report of the CAD > Mesh comparisons, similar to this:

# **HyperWorks Verification and Validation Harness**

## **CAD - CAD Mesh Report**

HW Version: 2017

## **No Error in BM**

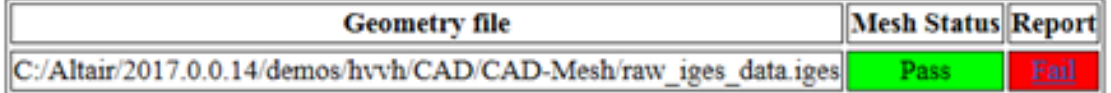

## Area comparison

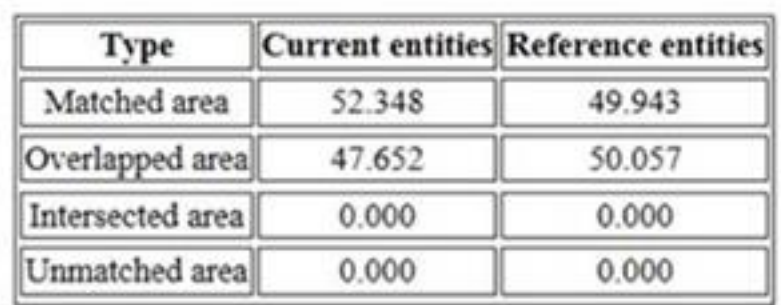

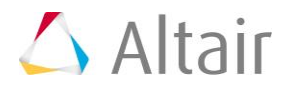

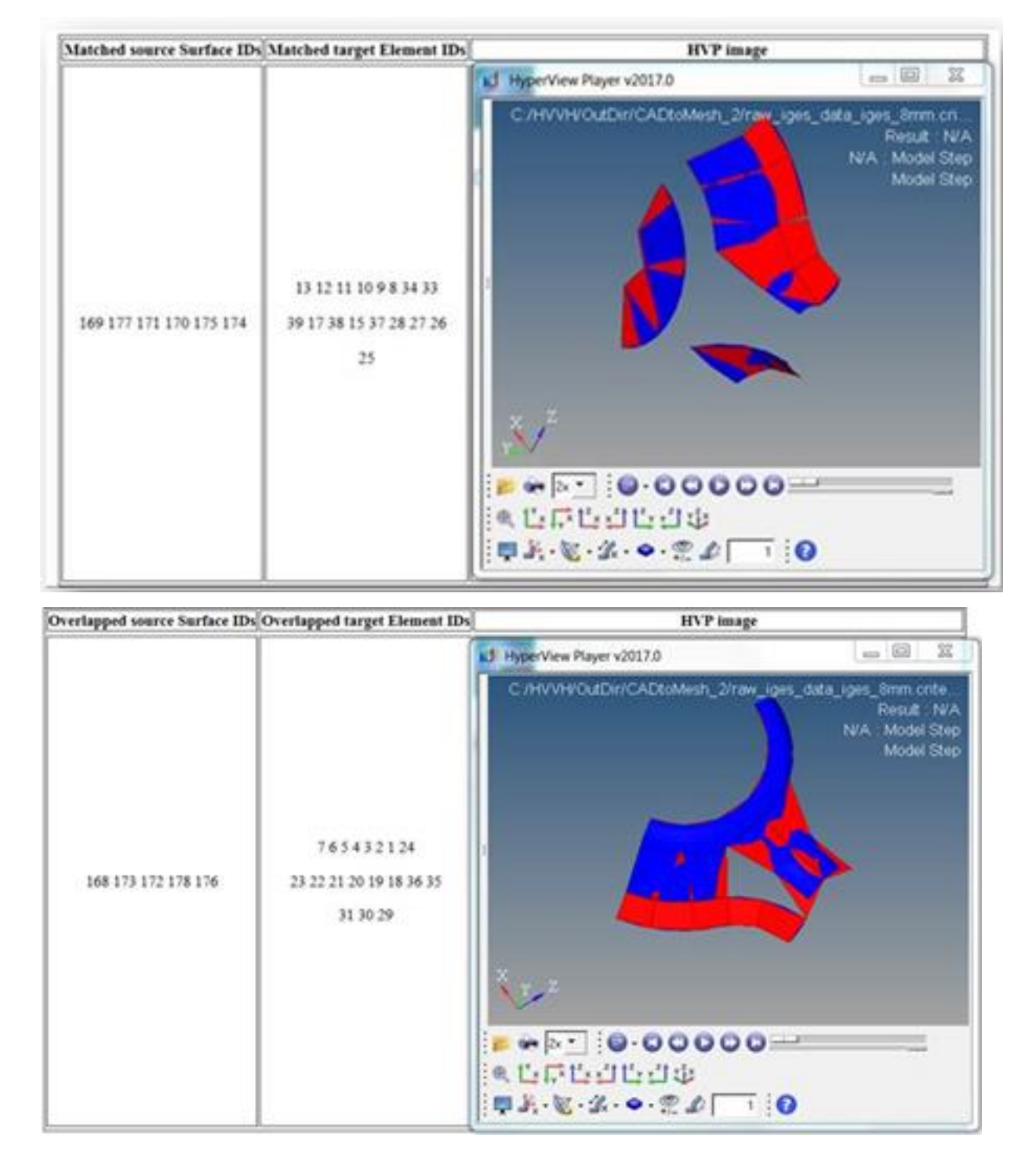

#### **Step 4: Compare meshed FE geometry across different versions of Altair HyperMesh (FE > FE tab).**

1. Select the **FE > FE** tab.

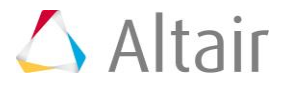

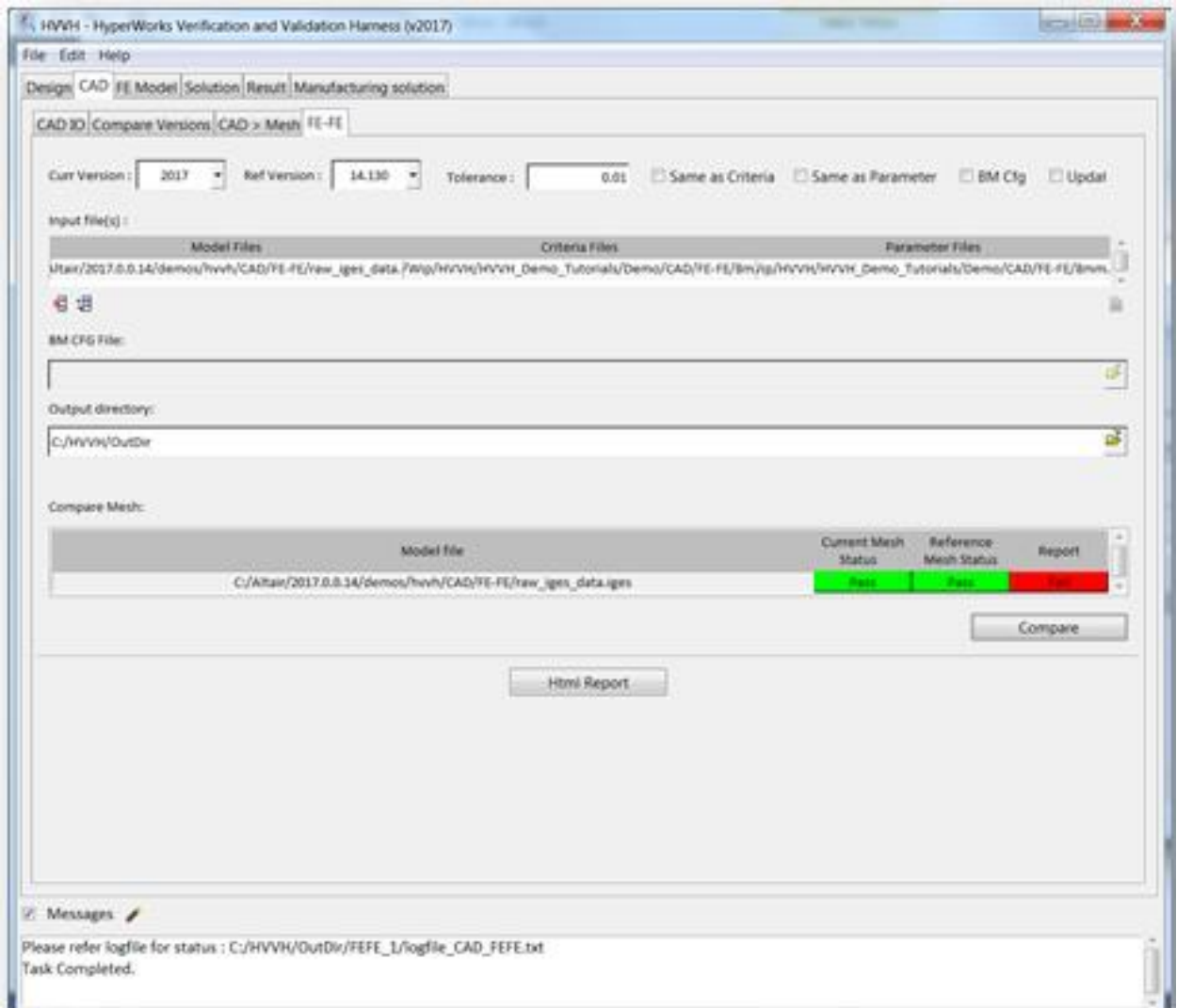

- 2. From the **Import file type:** drop-down menu, select the *Import file type IGES*.
- 3. From the **Export file type:** drop-down menu, select *STEP.*
- 4. For **Current Version**, select *2017*.
- 5. For **Reference Version**, select *14.0.0.130*.
- 6. Leave **Tolerance** as the default (.01).
- 7. Leave the following options blank: **Same as Criteria**, **Same as Parameter**, **BM Cfg**, and *Update Cfg*.
- 8. To select the Model File under the **Input File** heading, click the add file icon,  $\Box$ , to display the file browser and load the raw iges data.iges file from the following location: ..\tutorials\hvvh\CAD\FE-FE.
- 9. To select the Criteria File under the **Input File** heading, click the add file icon,  $\blacksquare$ , to display the file browser and load the 8mm.criteria file from the following location: ..\tutorials\hvvh\CAD\FE-FE.

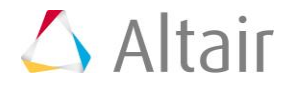

- 10. To select the Parameter File under the **Input File** heading, click the add file icon, in to display the file browser and load the  $8mm$ .auto.param file from the following location: ..\tutorials\hvvh\CAD\FE-FE.
- 11. For the **Output directory** field, use the open file icon,  $\mathbb{F}$ , to select an output directory.
- 12.Click *Compare*.
- 13. In the background, a CAD model is imported in Altair HyperMesh and it is meshed based on the selected criteria and parameter files.
- 14.A report is generated based on the comparison of the meshed FE models (FE-FE). The mesh status is displayed and any issues are displayed as *Fail*.

In the **Messages** window, the run details are displayed along with the log file location.

15.Click **HTML Report** to generate a detailed report of the FE-FE comparison, similar to this:

# **HyperWorks Verification and Validation Harness**

#### **CAD - FE FE Report**

Current HW Version: 2017 Reference HW Version: 14.130

### **No Error in BM**

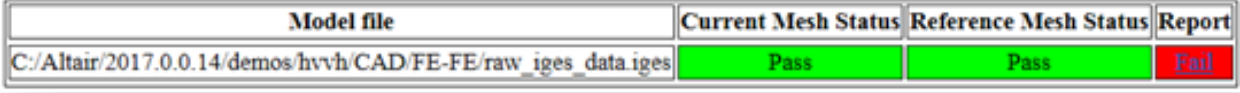

## **Quality Index**

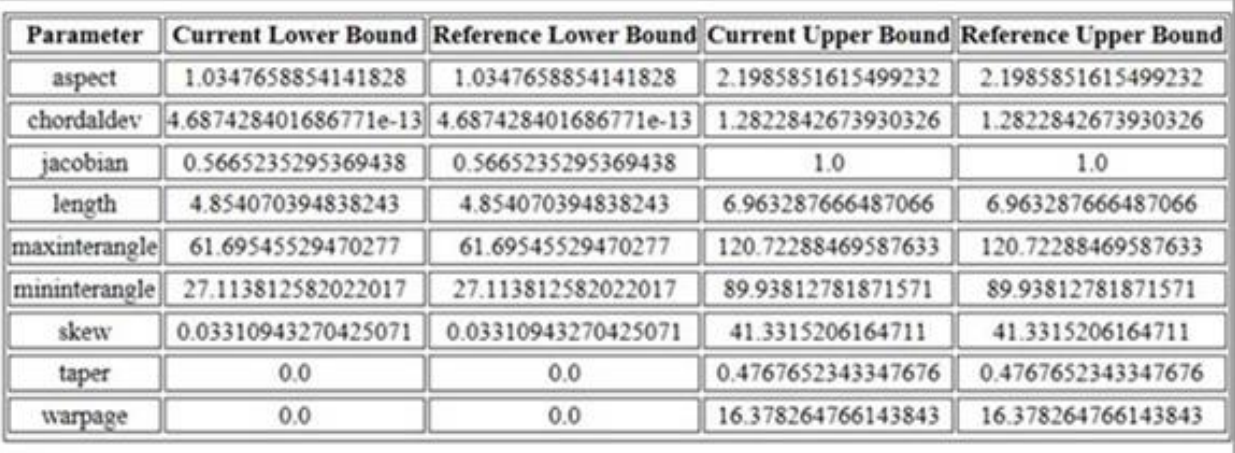

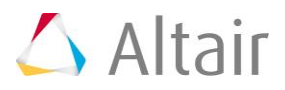

 $\overline{\lambda}$ 

Intersected area

Unmatched area

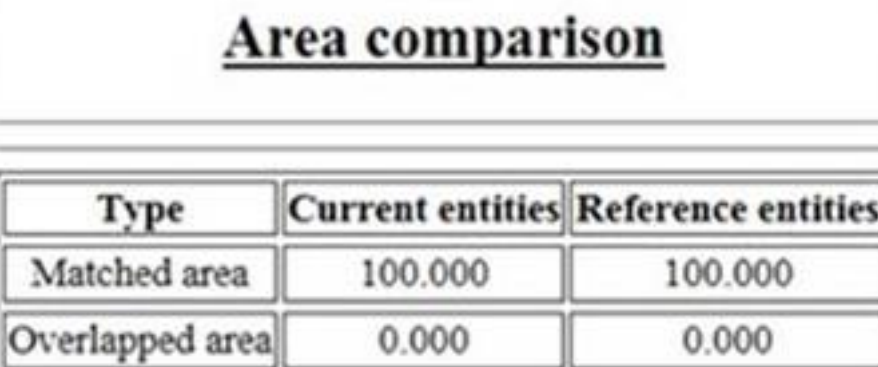

0.000

0.000

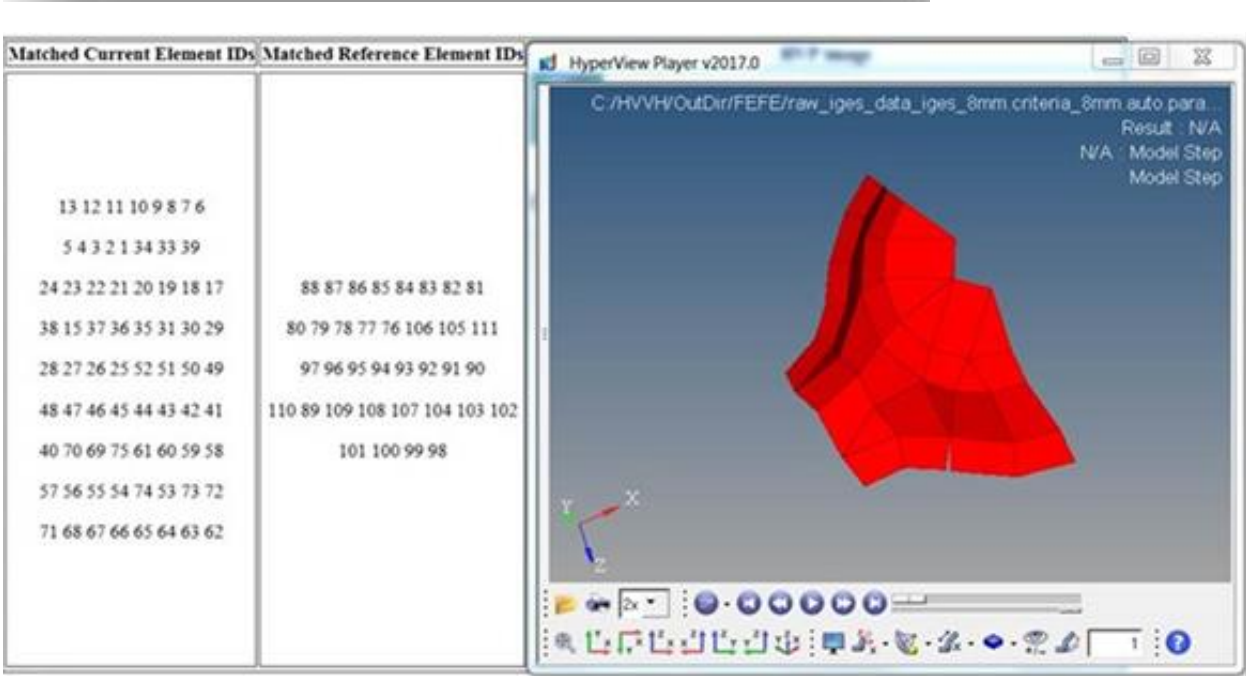

0.000

0.000

# $\triangle$  Altair